# Everest Series Recorder-Workstation

## **QUICK START GUIDE**

*Supports Everest X, Everest and EV2 Series Recorder-Workstation*

*System Software Version 2.9* 

- 1. INTRODUCTION
- 2. GETTING STARTED
- 3. CONTROL PANEL & BUTTONS
- 4. USING THE EVEREST SERIES RECORDER-WORKSTATION
- 5. SETTING UP THE DISPLAY APPEARANCE
- 6. AMPLIFIER SETTINGS
- 7. SAMPLE EXERCISES
- 8. POWERING DOWN

APPENDIX A SIGNAL INPUT WIRING

#### **Astro-Med, Inc.**

Astro-Med Industrial Park, 600 East Greenwich Ave. West Warwick, RI 02893 Toll-Free Phone: 877-867-9783 Phone: 401-828-4000 Fax: 401-822-2430 email: mtgroup@astromed.com

Part Number: 22834482 (v 2.9) May, 2009

More Application, Information, and Pricing available at:

Click to go www.TestWorld.com

sales@testworld.com

1-855-200-TEST (8378)

TestWorld 250 Technology Way

Rocklin, CA 95765

#### **1. INTRODUCTION**

Thank you for choosing the Astro-Med Everest Series Recorder-Workstation. Both analog and digital input signals are accepted through a variety of interface options and can be networked to other systems if desired. Signals can be displayed on the monitor, printed to paper, or stored to disk.

This Quick Start Guide is designed to allow you to become familiar with the basic Everest Series Recorder-Workstation operations in a minimal amount of time. We encourage you to review the manual as well as the extensive On-Line Help within the Recorder-Workstation.

#### **2. GETTING STARTED**

**Voltage Verification:** The Everest Series Recorder-Workstation has an auto-sensing power supply that operates on 115 / 230 VAC. Power draw is 300 Watts typical (560 Watts maximum).

**Connect Video Cable:** Use the supplied video cable to connect the Video Output to the Video Input on the rear panel of the Everest. (The Everest X and the EV2 do not have this video cable).

**Connect AC Power Cord:** Connect AC power cord to the rear panel, then to an outlet.

**Load Chart Paper (Z-fold):** Pull the door on the front of the unit forward to open the paper chamber. Be sure the arrows stamped on the paper are pointing toward the inside of the chamber. Insert the top sheet beneath the drive roller (where indicated by the down arrows printed on the unit, and the message INSERT PAPER HERE). Gently feed paper until it exits above the drive roller. Allow paper to exit above the paper chamber door. Close the paper door.

**Turn On:** When you turn on the Recorder-Workstation, the display will show various initialization screens and then load in the last setup it had before it was powered down.

*Important: When you power down, a green LED next to the power switch will flicker for a few moments as the unit powers down. You must allow the unit to complete the power down sequence before turning it back on. See section 8 for more details.* 

**Signal Input:** The SM2 / SM3 and SM2D / SM3D are eight-channel analog input modules. Up to four modules can be installed for up to 32 analog channels or recording. Signal Leads are not provided. The SM2 and SM3 use BNC input connectors for each channel. The SM2D and SM3D use a 25-pin D-shell connector for each group of eight channels. See Appendix A for wiring information. For digital data input, the optional DI-EV Ethernet Digital Input Option or the optional DM1 High-Speed Digital Input Module is available.

**Display:** The Recorder-Workstation uses a large Touchscreen display. The display is divided into two main areas, the Waveform Display Area and the Control Panel.

**Waveform Display Area:** shows the waveform signals typically drawn onto grid patterns. Additional information about the signals is available in this area such as pen movement and channel signal range values (channel limits). In addition, a bitmap image can be superimposed over the waveforms to provide the user with additional information.

**Control Panel:** The control panel provides System Information as well as buttons to initiate action. The System Information area shows the chart speed, day, date, time as well as progress of certain functions such as disk access, data capture, etc. The System Information area is located at the top of the control panel. More information on using buttons and the control panel are in separate sections below.

**Help:** Access the online help through the Home Menu.

## **3. CONTROL PANEL & BUTTONS**

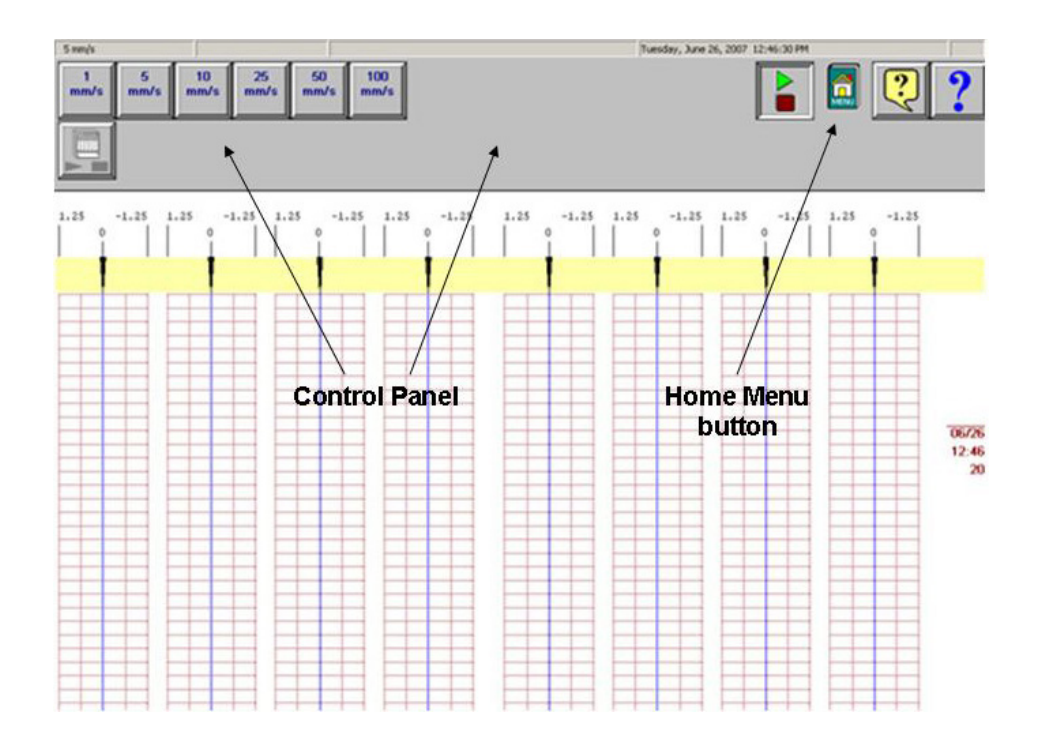

The control panel is the toolbar across the top of the screen that allows access to system functions using icon-based buttons and menus. The control panel is the primary control interface. Buttons on the control panel may cause action, load files, or open menus. The control panel is located at the top of the display.

The control panel can be customized to arrange buttons suitable for particular operations. Once designed, custom control panels can be saved to disk and recalled as desired.

Whether or not a function is represented as a button on the control panel, access to all functions is available through the Home Menu.

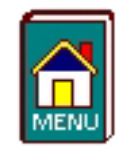

When the Home Menu button is pressed, the 12 system functions become available:

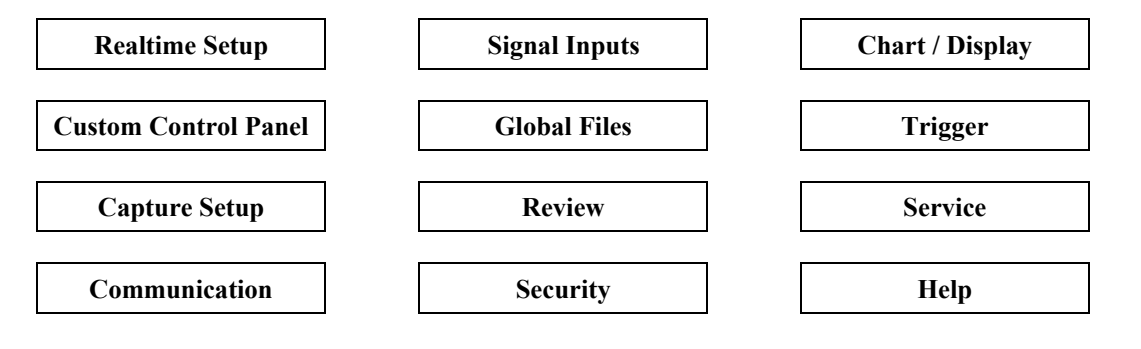

## **Commonly Used Buttons**

Over 60 buttons in up to fours rows can be displayed. The control panel can be customized to add or remove buttons. There are various types of buttons:

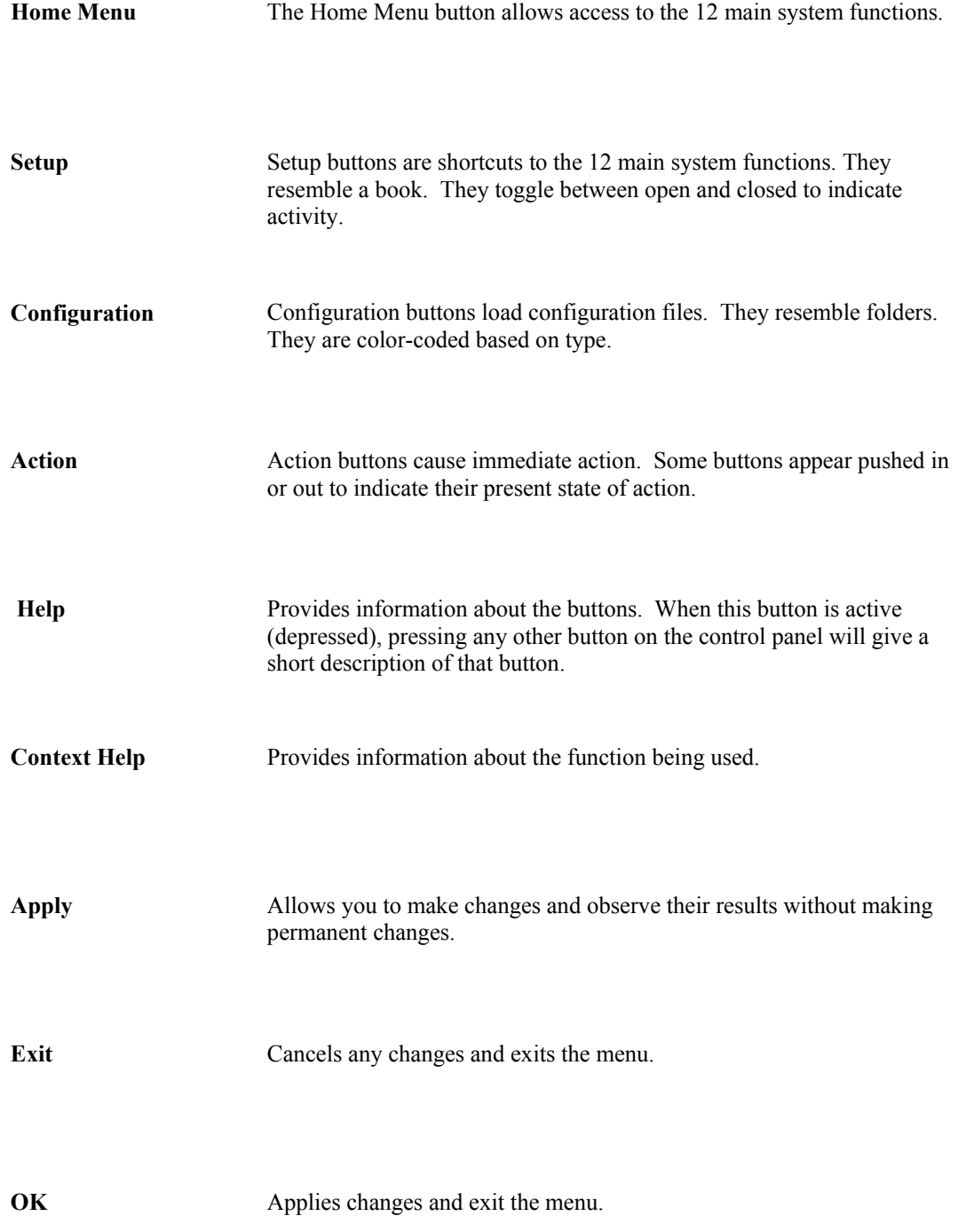

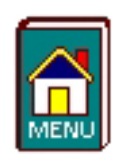

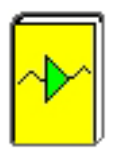

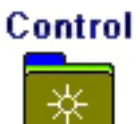

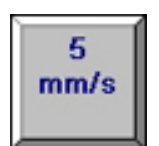

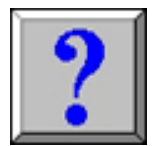

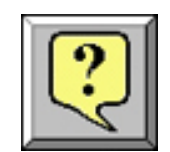

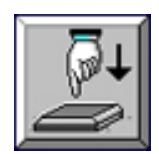

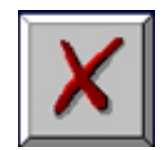

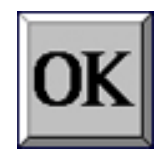

#### **4. USING THE EVEREST SERIES RECORDER-WORKSTATION**

There are five available modes of operation. Some of these modes are optional, such as Virtual Chart. Others require specific hardware, such as data capture for the signal input modules.

**Realtime Recording:** Traditional recording of waveform signals to the display and/or chart paper. This is a standard feature.

**Realtime Recording with Highlight Mode:** This is similar to Realtime Recording described above, except that chart printing is delayed to allow annotation to be added. This is a convenient feature to quickly mark a point of interest on the display and have it print on the chart paper. Preprogrammed text can quickly be selected. This is a standard feature.

**Realtime Recording with Waveform History Mode:** A Waveform History is a data record that contains all the information required to reproduce a section of the chart. This includes recording of signals, events, grid lines, time marks and highlight comments. While history files are being viewed, the display of realtime data is not obstructed. Waveform History is a standard feature.

**Virtual Chart Recording:** Saves realtime data to a dedicated disk drive. Data saved includes all data generated, including changes to signal settings and chart speeds. The resulting record provides a means for performing data review and testing of historical data. Virtual Chart is an option.

**Data Capture Recording:** Data capture allows capture of high-speed transient waveforms. Data capture happens in the background and does not interrupt realtime recording. Data capture for the signal input modules must be purchased at time of order.

### **5. SETTING UP THE DISPLAY APPEARANCE**

You have total control over the appearance of the display and chart layout. Set individual channel widths, channel location, grids on or off. Suppress or enable waveform printing as well as vary the waveform trace thickness. Further, you can overlap some or all of the channels.

The Chart / Display menu can be accessed through the Home Menu. You can select from Basic 8, 16, or 32 channels from the menu. You can also use the Chart / Display Wizard or the Advanced Chart / Display Setup:

**Chart / Display Wizard:** (quick method for setting up simpler charts) Choose the number of channels, events and text buffers Select on of the four formats (individual or overlap, location of events or text buffers)

**Advanced Chart / Display Setup:** (total customization of the chart and display)

Define layout and sizes of grids

Choose locations of events and text buffers

Choose display items such as colors, pen styles, labels, etc.

Choose chart items such as timing marks, trace thickness, etc.

Save the Chart / Display settings as View files

#### **6. AMPLIFIER SETTINGS**

Each channel has unique amplifier settings. In addition to setting the span for each channel, you can also adjust the zero position. Further, user scaling is supported so that your channels can report their value in terms of Engineering Units. For convenience, amplifier settings can be copied to other channels.

#### **7. SAMPLE EXERCISES**

Five sample exercises are included in this section to make use of the five different recording modes that are available. Most of the recording modes can be used with each other at the same time to maximize flexibility. Some of the recording modes are optional, and that will be noted with the exercise.

**Items needed:** Everest Series Recorder-Workstation with a minimum of one SM2, SM3, SM3D, or SM3D signal input module. Waveform Signal Generator to produce at Sine Wave, 1 Hz with a  $+/-1$  Volt amplitude. Signal input leads.

#### **7a. Realtime Recording**

Realtime Recording is traditional waveform signal plotting to the display and/or chart paper. This is a standard feature. A channel will be set up so that when there is no signal, the waveform trace will be in the center of the grid. When the sine wave is applied, the waveform trace will be shown symmetrically within the grid.

#### **ACTION HOW TO**

Control Panel Configuration Confirm that your Control Panel has the following buttons:

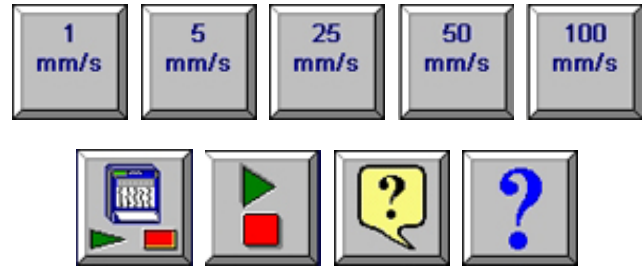

If any of the buttons are not shown, use the steps on the next page to add them.

#### *Helpful Hints when working with Control Panels:*

*1. Group similar functions together on the control panel when you add buttons to make operation more convenient.* 

*2. If you make an error, you can delete the button by highlighting it and press the Clear button.* 

*3. When you try to add duplicate keys to the control panel, they are removed when you press OK and a warning box advises you that this will happen.* 

*4. You can relocate buttons on the control panel by dragging and dropping them to a new location.* 

continued  $\rightarrow$ 

| Trigger |               |            |             | Speed       |             |  | Chart/Display Control |  |  | Realtime Control |      |  | Favorites     |  |  |
|---------|---------------|------------|-------------|-------------|-------------|--|-----------------------|--|--|------------------|------|--|---------------|--|--|
| Capture |               |            |             | Review      |             |  | Signals               |  |  | Help             |      |  | Miscellaneous |  |  |
|         | Video Docking |            |             |             |             |  |                       |  |  |                  |      |  |               |  |  |
| mm/s    | mm/s          | 25<br>mm/s | 50<br>m m/s | 100<br>mm/s | 200<br>mm/s |  |                       |  |  |                  | bh o |  | 鳯             |  |  |
|         |               |            |             |             |             |  |                       |  |  |                  |      |  |               |  |  |
|         |               |            |             |             |             |  |                       |  |  |                  |      |  |               |  |  |
|         |               |            |             |             |             |  |                       |  |  |                  |      |  |               |  |  |
|         |               |            |             |             |             |  |                       |  |  |                  |      |  |               |  |  |
|         |               |            |             |             |             |  |                       |  |  |                  |      |  |               |  |  |
|         |               |            |             |             |             |  |                       |  |  |                  |      |  |               |  |  |
|         |               |            |             |             |             |  |                       |  |  |                  |      |  |               |  |  |
|         |               |            |             |             |             |  |                       |  |  |                  | e di |  | <b>X</b> OK   |  |  |

*Everest Series Recorder-Workstation Control Panel Modification* 

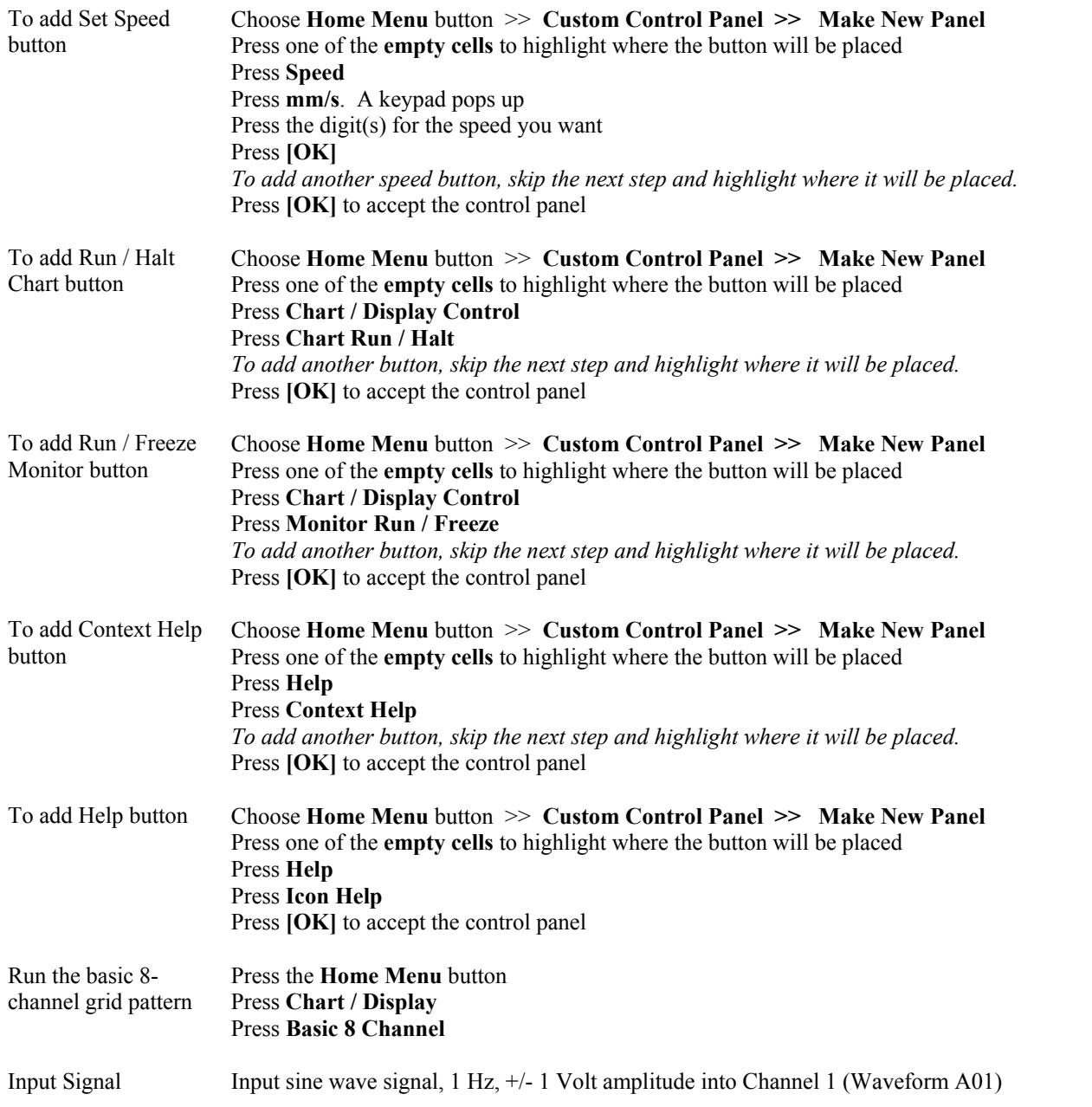

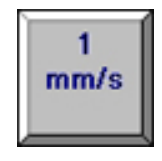

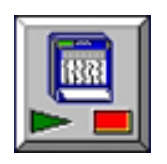

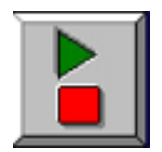

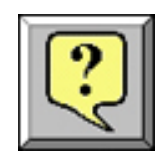

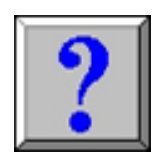

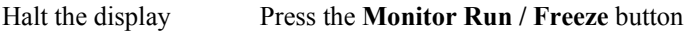

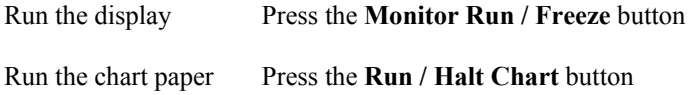

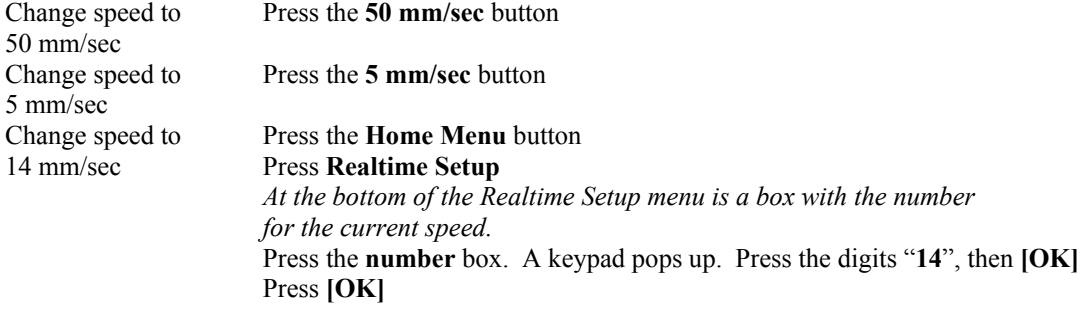

Stop the chart paper Press the **Run / Halt Chart** button

Set up the signal input for channel 1

| Label<br>A01 - Waveform A01<br>A02 - Waveform A02 | Span<br>40,000 | Center<br>0.000          | <b>Units</b>     | Hardware                                             |  |  |  |
|---------------------------------------------------|----------------|--------------------------|------------------|------------------------------------------------------|--|--|--|
|                                                   |                |                          |                  | SE, 40 V                                             |  |  |  |
|                                                   | 40,000         | 0.000                    |                  | SE, 40 V                                             |  |  |  |
| A03 - Waveform A03                                | 40,000         | 0.000                    |                  | SE, 40 V                                             |  |  |  |
| A04 - Waveform A04                                | 40,000         | 0.000                    |                  | SE, 40 V                                             |  |  |  |
| A05 - Waveform A05                                | 40,000         | 0.000                    |                  | <b>SE, 40 V</b>                                      |  |  |  |
| A06 - Waveform A06                                | 40,000         | 0.000                    |                  | SE, 40 V                                             |  |  |  |
| A07 - Waveform A07                                | 40.000         | 0.000                    |                  | SE, 40 V                                             |  |  |  |
| A08 - Waveform A08                                | 40,000         | 0.000                    |                  | SE, 40 V                                             |  |  |  |
| B01 - Waveform B01                                | 40.000         | 0.000                    |                  | SE, 40 V                                             |  |  |  |
| B02 - Waveform B02                                | 40,000         | 0.000                    |                  | <b>SE, 40 V</b>                                      |  |  |  |
| B03 - Waveform B03                                | 40,000         | 0.000                    |                  | SE, 40 V                                             |  |  |  |
| B04 - Waveform B04                                | 40.000         | 0.000                    |                  | SE, 40 V                                             |  |  |  |
| B05 - Waveform B05                                | 40,000         | 0.000                    |                  | SE, 40 V                                             |  |  |  |
| DOC Wardform DOC                                  | 30.000         | 0.000                    |                  | OE AN I                                              |  |  |  |
|                                                   | Span<br>Contor | <b>Units</b><br>Hardware | Filter<br>Ground | <b>High Alarm</b><br><b>Audio Alarm</b><br>Low Alarm |  |  |  |

*Everest Series Recorder-Workstation Amplifier Setup* 

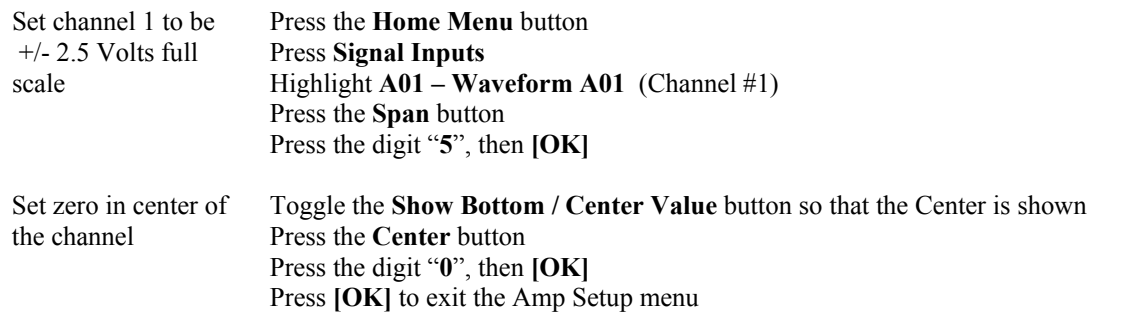

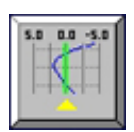

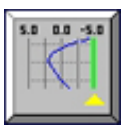

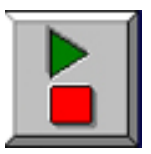

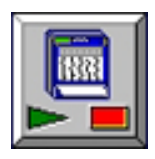

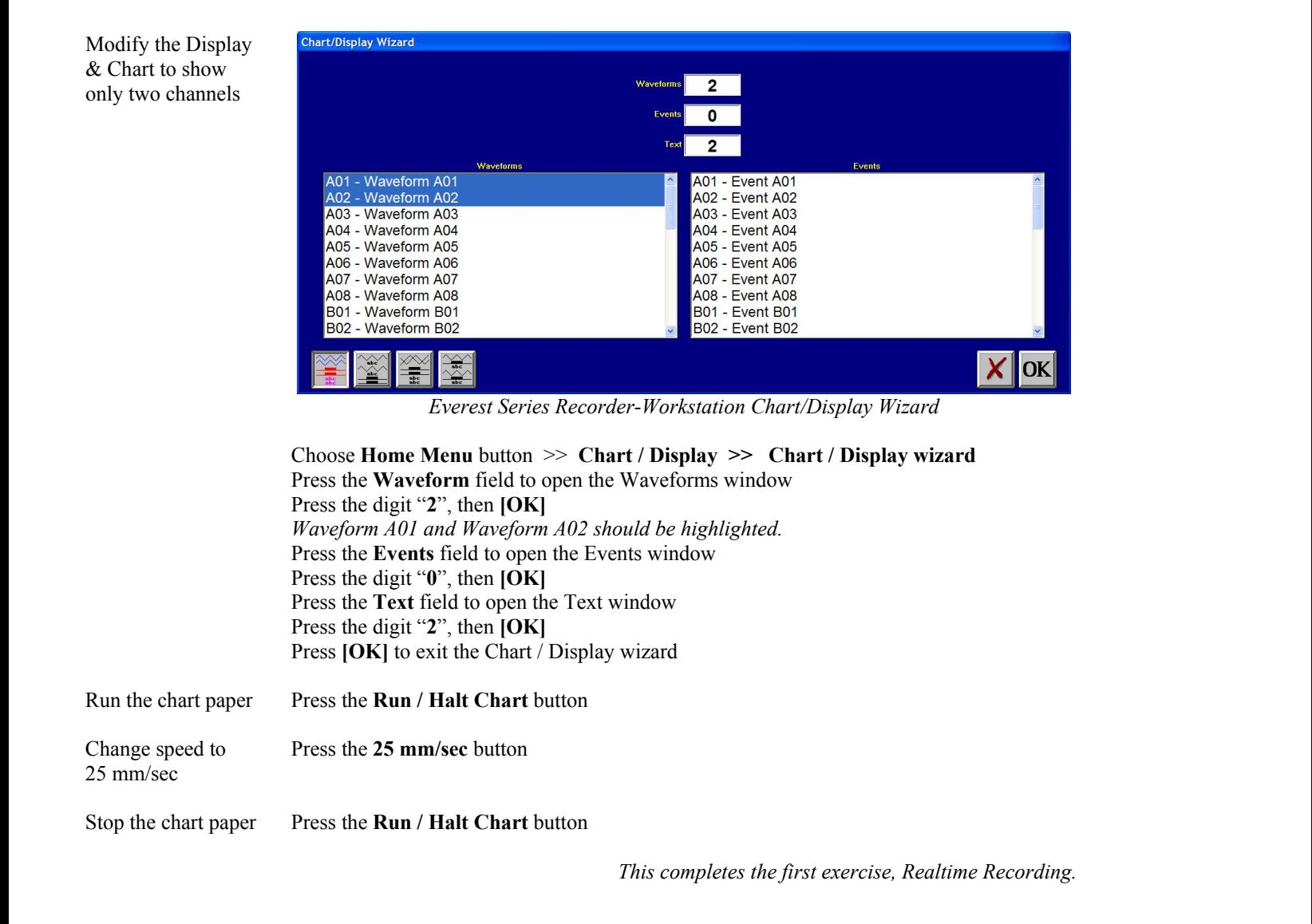

#### **7b. Realtime Recording with Highlight Mode**

This is similar to Realtime Recording used in the exercise above, except that chart printing is delayed by one screen's worth to allow annotation to be added. This is a convenient feature to quickly mark a point of interest on the display and have it print on the chart paper. Preprogrammed text can quickly be selected. This is a standard feature.

In this exercise, we will modify the Control Panel to give us quick access to buttons used with the Hightlight Mode. Continue with the two-grid pattern and channel setup made with the Realtime Recording exercise above.

#### **ACTION HOW TO**

Control Panel Configuration Confirm that your Control Panel has the following buttons for Highlight Mode:

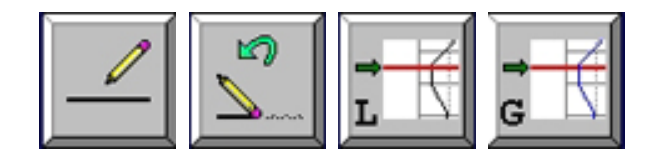

If any of the buttons are not shown, use the steps on the next page to add them. *See "Helpful Hints when working with Control Panels" on Page 6 of this guide.* continued  $\rightarrow$ 

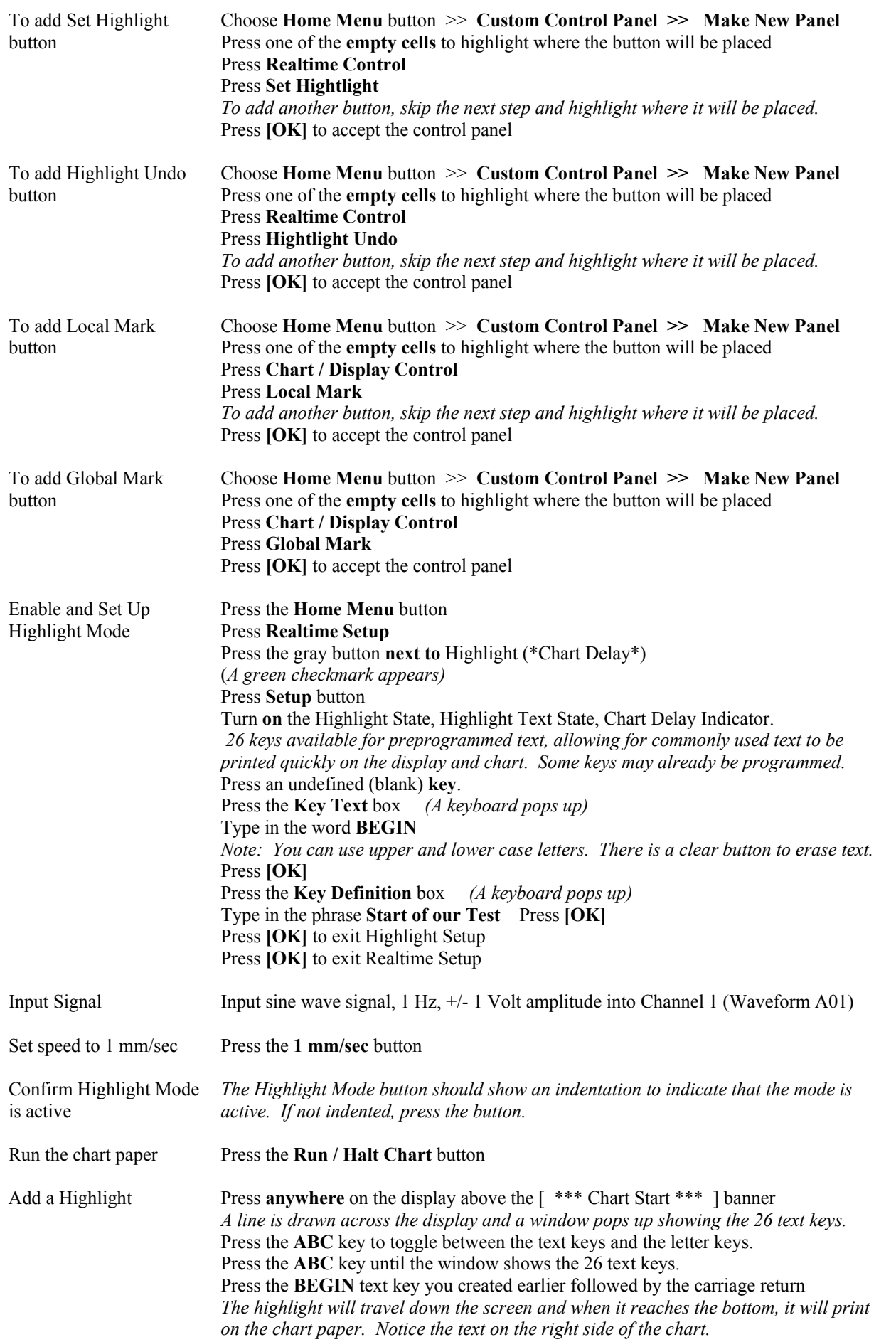

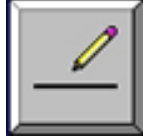

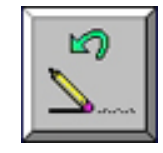

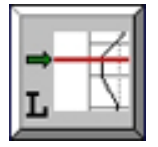

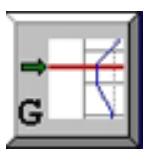

continued  $\rightarrow$ 

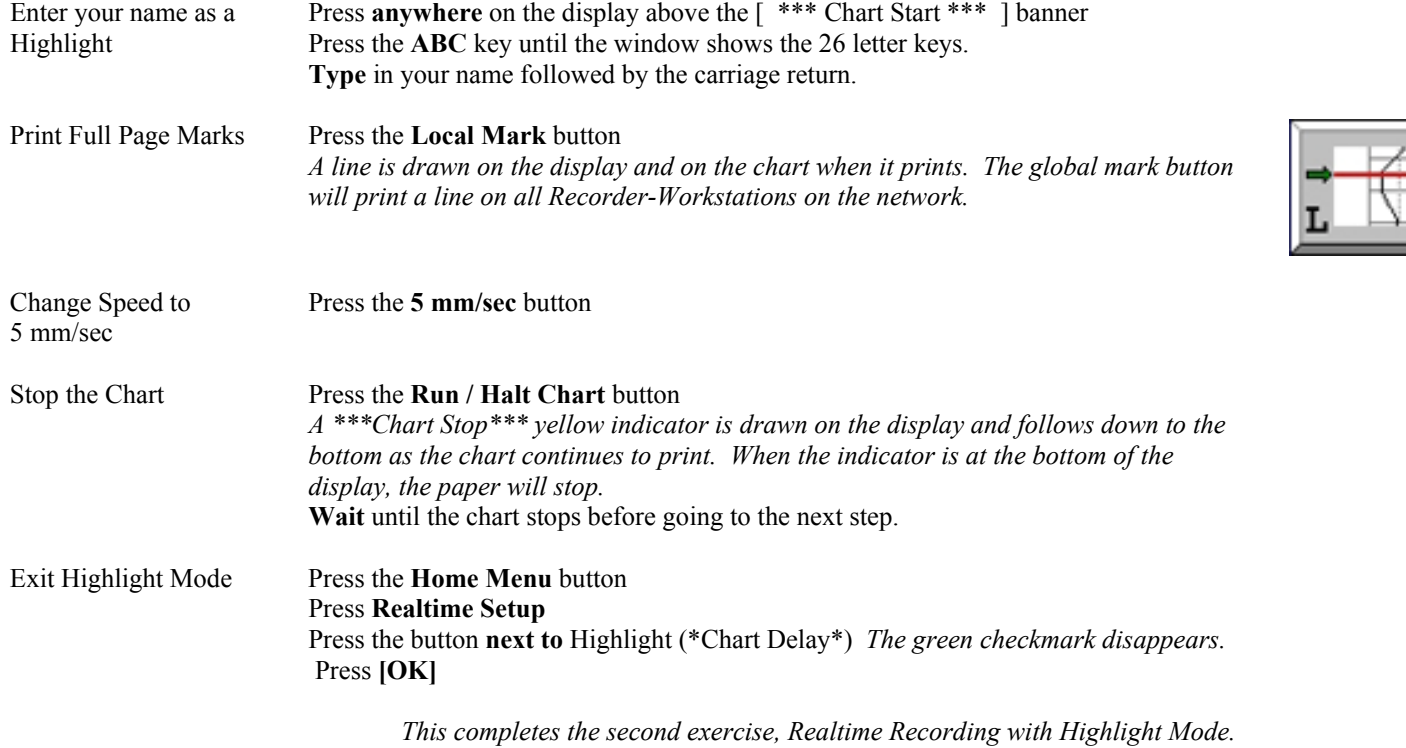

#### **7c. Realtime Recording with Waveform History Mode**

A Waveform History is a data record that contains all the information required to reproduce a section of the chart. This includes recording of signals, events, grid lines, time marks and highlight comments. The full bandwidth of history file signals is preserved. Once captured, Waveform Histories are viewed on their own display window, separate from signals being displayed in realtime. While history files are being viewed, the display of realtime data is not obstructed. Waveform History is a standard feature.

Continue with the two-grid pattern and channel setup made with the Realtime Recording exercise above.

#### **ACTION HOW TO**

Control Panel Configuration Confirm that your Control Panel has the following buttons for Waveform History Mode:

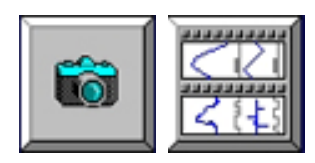

If any of the buttons are not shown, use the steps below to add them. *See "Helpful Hints when working with Control Panels" on Page 6 of this guide.* 

To add History Save button

Choose **Home Menu** button >> **Custom Control Panel >> Make New Panel** Press one of the **empty cells** to highlight where the button will be placed Press **Realtime Control**  Press **History Save**  *To add another button, skip the next step and highlight where it will be placed.* Press **[OK]** to accept the control panel

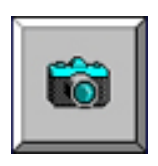

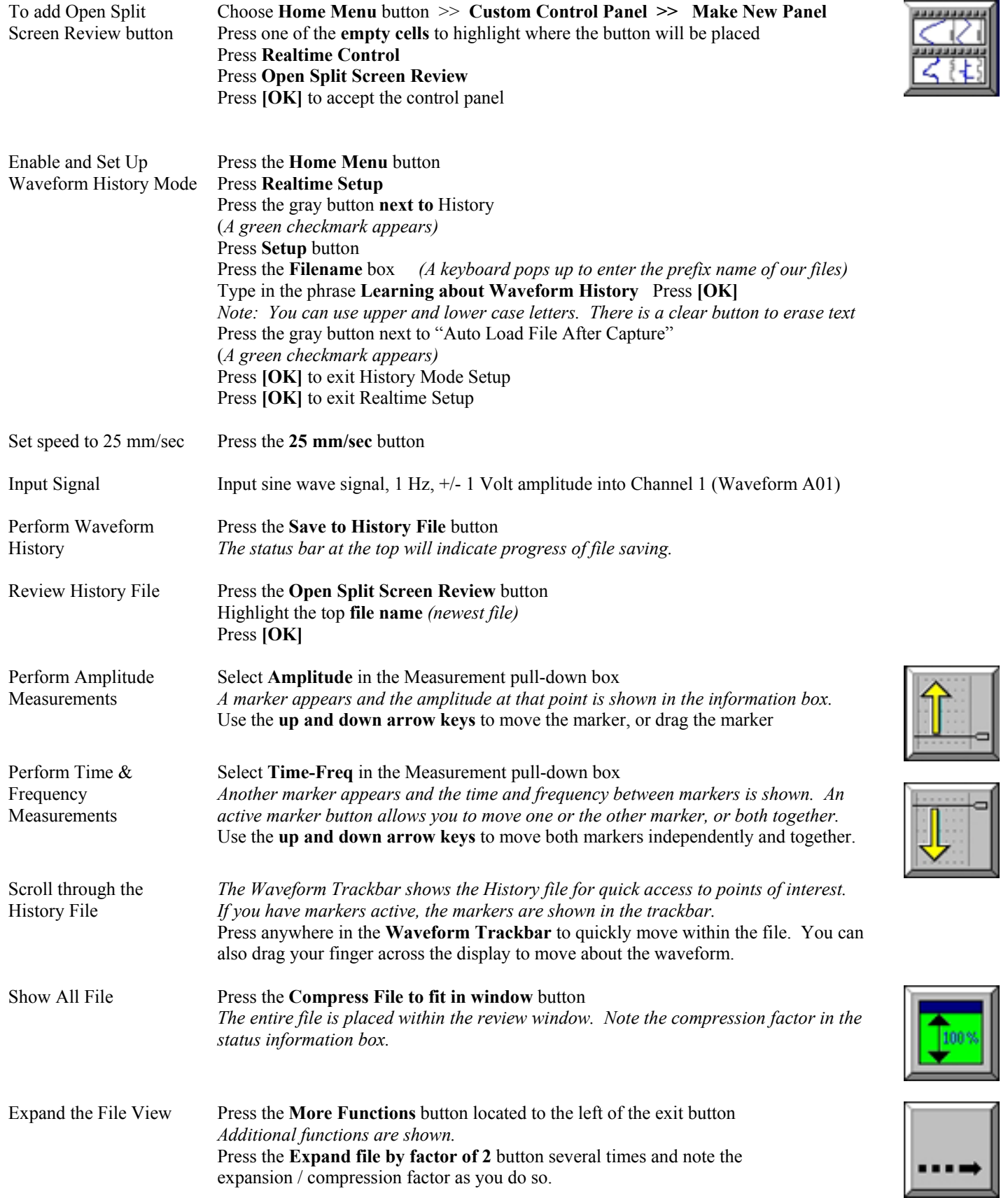

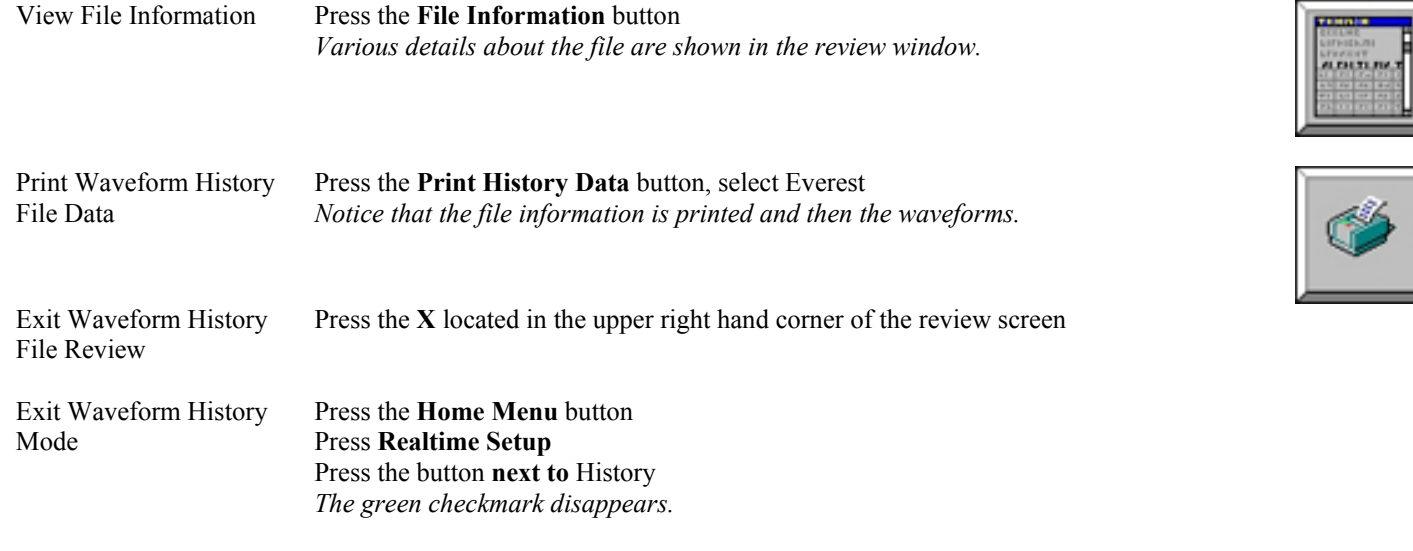

*This completes the third exercise, Realtime Recording with Waveform History Mode.* 

#### **7d. Virtual Chart Recording**

Saves realtime data to a dedicated disk drive. Data saved includes all data generated, including changes to signal settings and chart speeds. The resulting record provides a means for performing data review and testing of historical data. Hard copies of Virtual Charts can be generated on-demand. Search tools and export functions for saving Virtual Chart data in a variety of formats. Virtual Chart is an option.

 Check for Virtual Chart option

#### **ACTION HOW TO**

Press **Help** Press **About**  *If you have Virtual Chart, the Virtual Chart Graphic is displayed to the left of the system information.*  **Press X** to exit the Help About window **Press X** to exit the Menu window

Confirm that your Control Panel has the following buttons for Virtual Chart:

Continue with the two-grid pattern and channel setup made with the Realtime Recording exercise above.

Press the **Home Menu** button

**ACTION HOW TO**  Control Panel Configuration

 If any of the buttons are not shown, use the steps below to add them. *See "Helpful Hints when working with Control Panels" on Page 6 of this guide.* 

Add Start Virtual Chart button

Choose **Home Menu** button >> **Custom Control Panel >> Make New Panel** Press one of the **empty cells** to highlight where the button will be placed Press **Realtime Control** Press **Start Virtual Chart**  *To add another button, skip the next step and highlight where it will be placed.* Press  $[OK]$  to accept the control panel continued  $\rightarrow$ 

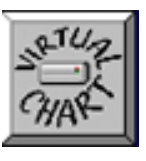

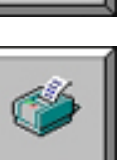

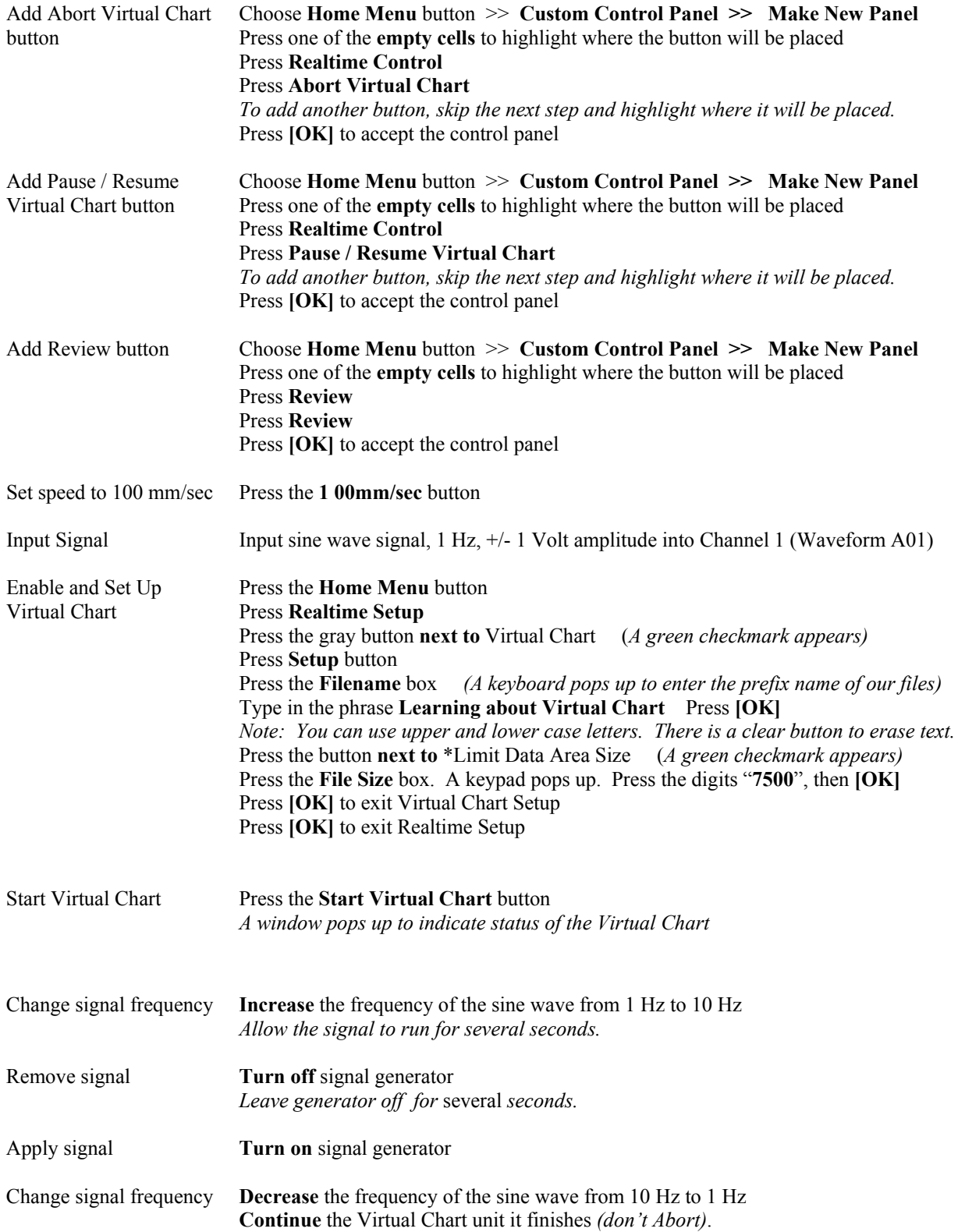

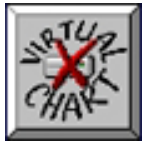

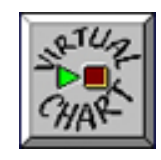

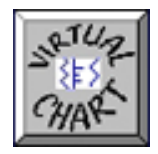

continued  $\rightarrow$ 

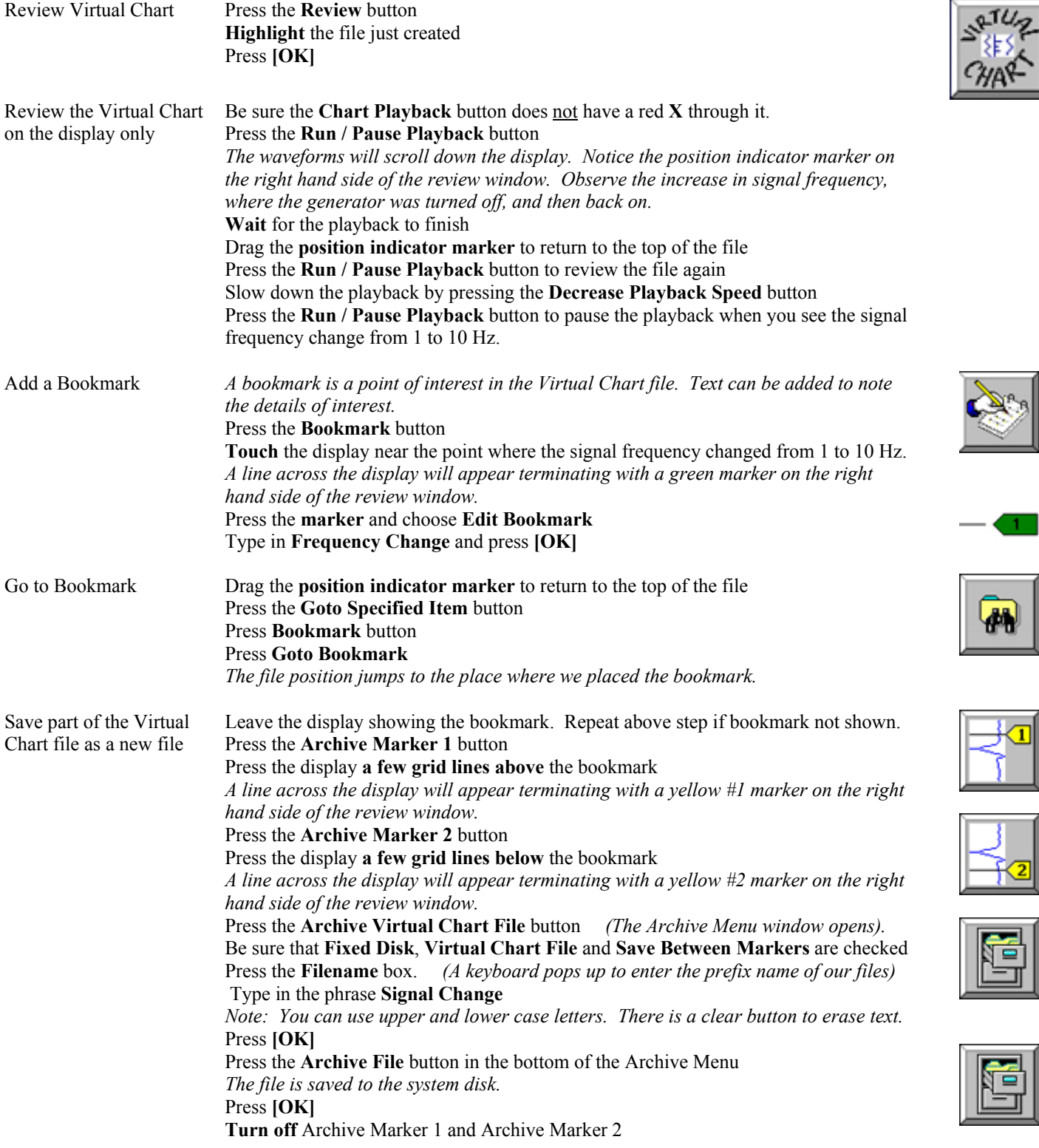

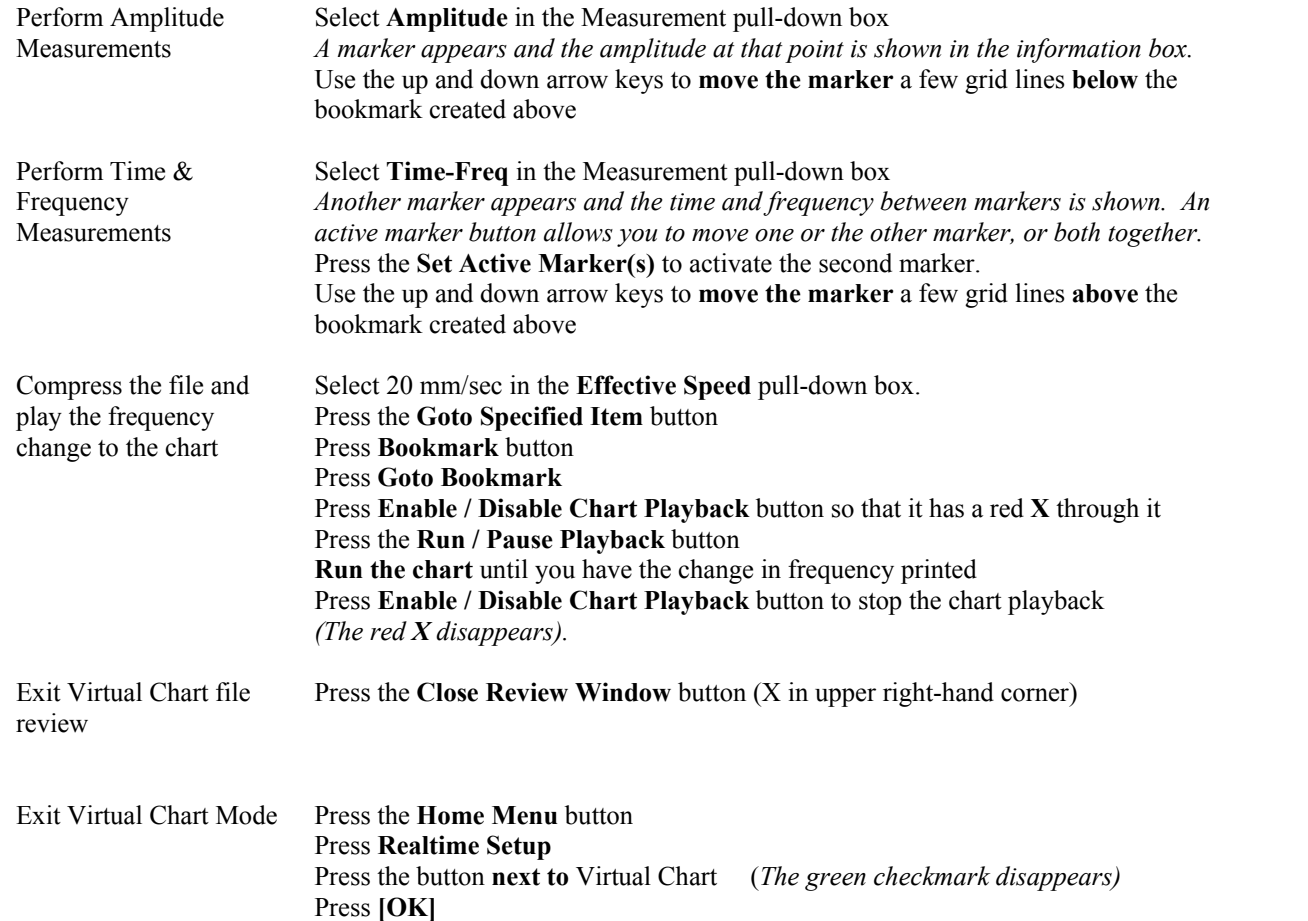

*This completes the fourth exercise, Virtual Chart Recording.* 

#### **7e. Data Capture Recording**

Data capture allows capture of high-speed transient waveforms. Data capture happens in the background and does not interrupt realtime recording. Playback yields effective speeds up to 10,000 mm/sec. Data review allows for cursor measurements as well as zoom to review critical parts of the capture. Data capture for the signal input modules must be purchased at time of order.

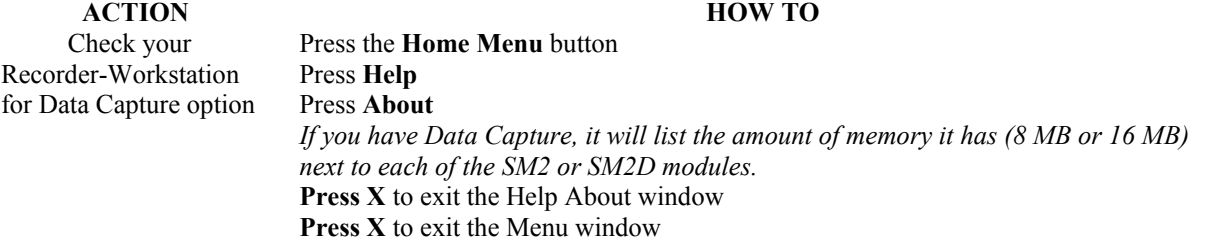

Continue with the two-grid pattern and channel setup made with the Realtime Recording exercise above.

**ACTION HOW TO**  Control Panel Configuration

Confirm that your Control Panel has the following buttons for Data Capture:

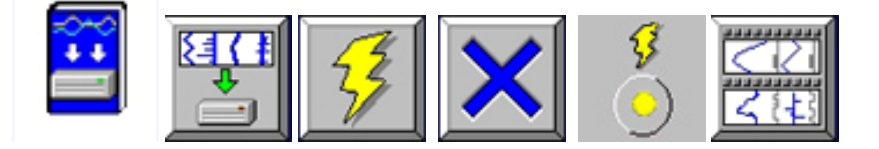

 If any of the buttons are not shown, use the steps below to add them. *See "Helpful Hints when working with Control Panels" on Page 6 of this guide.* 

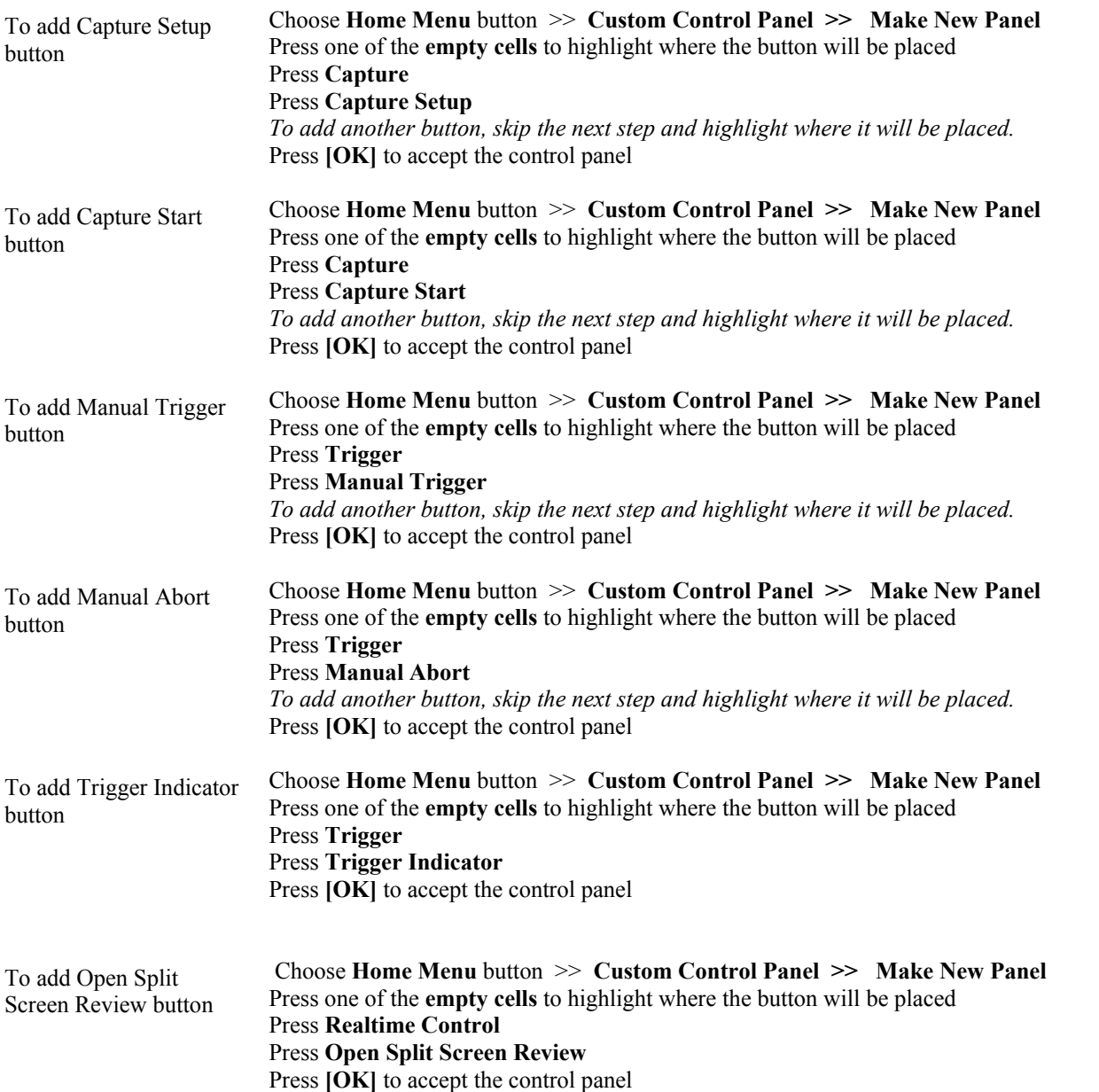

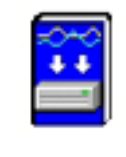

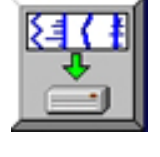

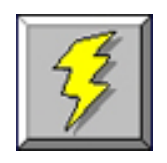

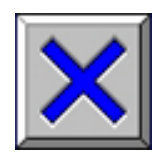

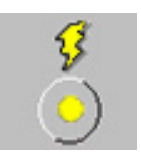

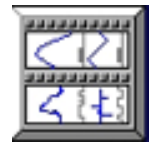

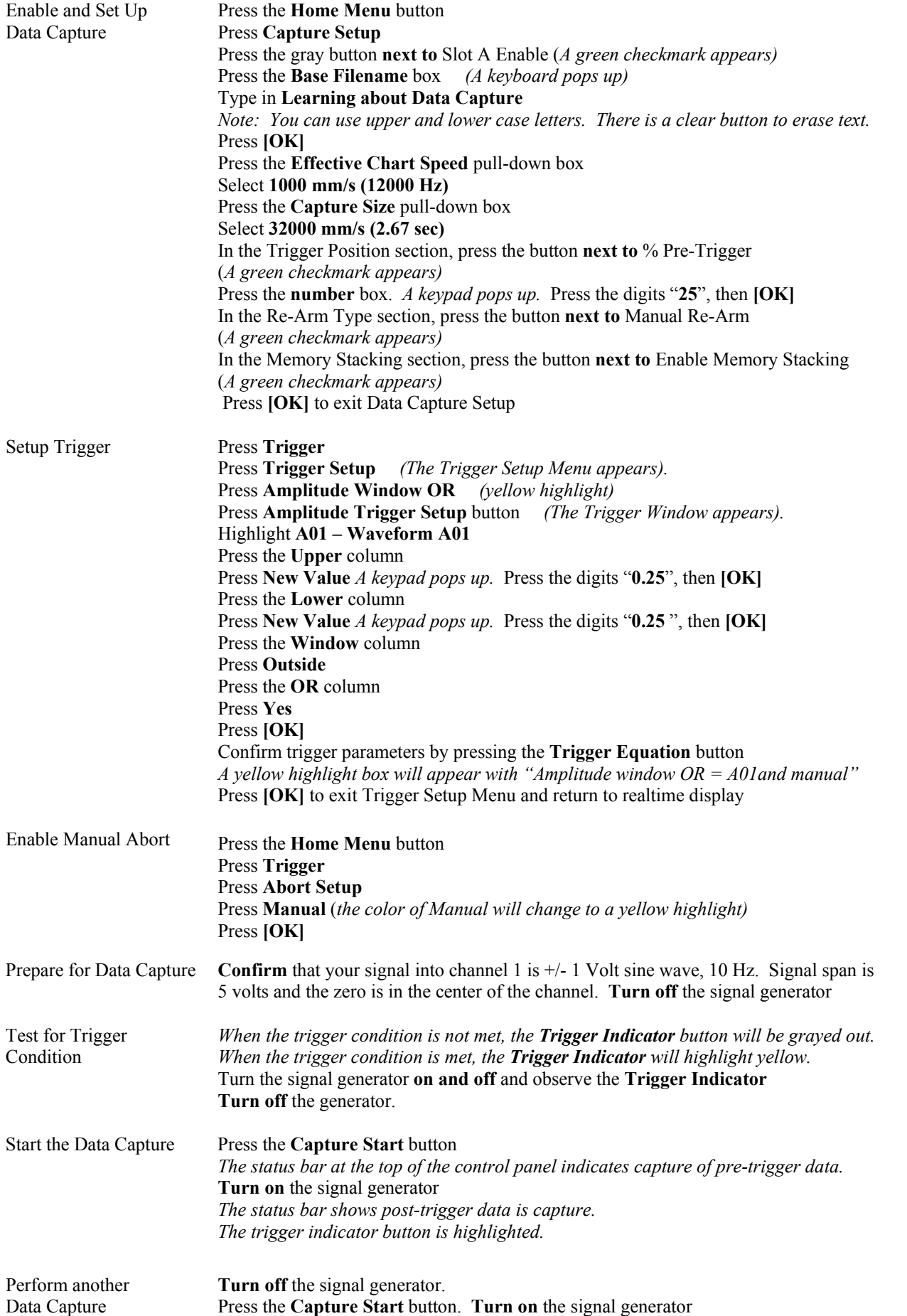

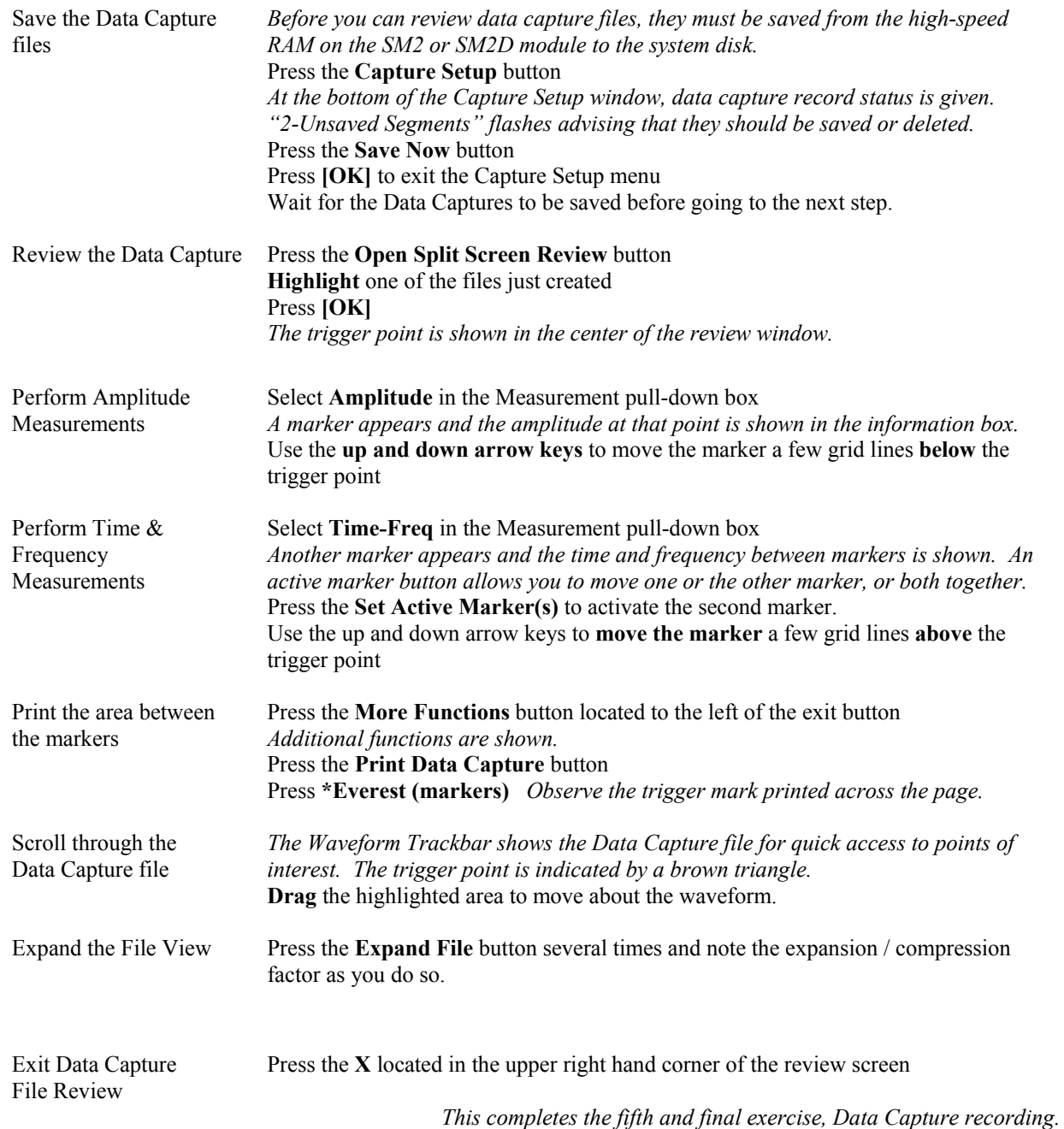

#### **8. POWERING DOWN**

When the power switch is set to the off position or if AC power is removed, the Recorder-Workstation begins the power down sequence. The green LED next to the power switch will either be solid green or flicker during the power down sequence. It is **very important** not to turn the power switch back to the on position during the power down stage. The Recorder-Workstation must be allowed to complete the power down sequence to insure proper operation.

Throughout the setup of the Recorder-Workstation, you can use the on-line Help to guide you. Under many of the menus are additional choices for more advanced capabilities.

Should you require additional assistance, you can contact our Technical Support Department toll-free at 800-343-4039 or by e-mail: techserv@astromed.com

#### **APPENDIX A**

#### **SIGNAL INPUT WIRING**

#### SM2 / SM3 & SM2D / SM3D

#### **SM2 / SM3 Signal Module – Wiring Information**

*Analog Input*: SM2 / SM3 have BNC connectors for analog inputs.

Note: All signal grounds on BNC input connectors are tied together.

#### **SM2D / SM3D Signal Module – Wiring Information**

*Analog Input*:

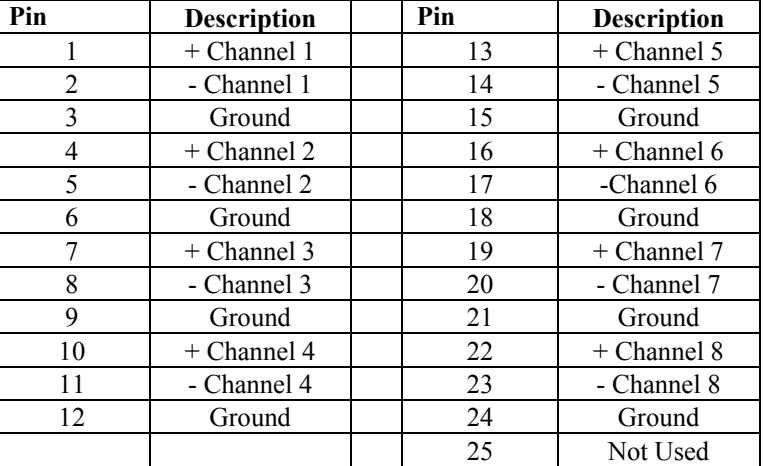

Notes: SM2D / SM3D have a 25-pin, male D-shell connector for analog inputs. All signal grounds on analog input connector are tied together.

#### *Event Marker Input for SM2 / SM2 & SM2D / SM3D***:**

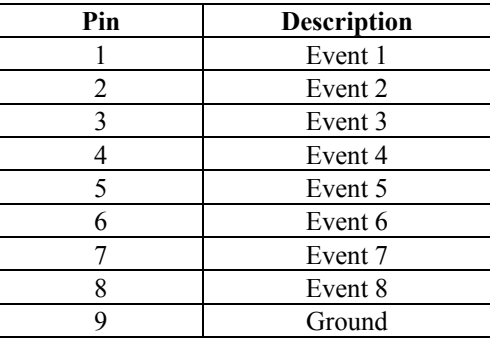

Note: Connector is a 9-pin, female D-shell for event (discrete) inputs.